3. Slideshow
4 CD Creation

5. Interface setup 6. About version

**PhotoCDBrowser** helps to look through photos - graphic files on compact discs and in the folders on a hard disk. The basic program features are below described:

- D Supported graphic formats: \*.tif \*.jpg \*.bmp \*.pcx \*.tga \*.eps
- b Image zooming
  - $\ddot{\mathsf{Y}}$  zoom out with a 10% step
  - $\ddot{\mathsf{Y}}$  zoom in with a 10% step
  - Ÿ 1:1 scale mode
  - $\ddot{Y}$  "fit to screen" scale
  - Ÿ IntelliMouse zooming support
  - $\ddot{\mathsf{Y}}$  zoomed fragments moving by mouse or by keyboard
  - $\ddot{\mathsf{Y}}$  saving of scale at transition to other file
- b Thumbnails mode
- b Image rotation (through 90° or 5°)
- b Navigation on files:
  - Ÿ through navigator window
  - Ÿ by "hot keys"
  - Ÿ by IntelliMouse
- b Slideshow modes:
  - $\ddot{ extsf{Y}}$  small slideshow automatic display of photos in the current navigator folder
  - $\ddot{Y}$  total slideshow automatic display of all photos in the current folder and in all subfolders; as variant display of all files on CD or on all hard drives.
  - $\ddot{Y}$  slideshow by  $\underline{\text{script}}$
- b Opportunity to run slideshow at once after start of the program
- b Comments to photo are supported:
  - Ÿ embedded in grafic files (JPEG, TIFF)
  - Ÿ contained in text files
  - Ÿ sound comments
  - $\ddot{Y}$  date and time of shooting by the <u>digital camera</u>
- **b** Tags in the comment text are supported.
- b Skins ("themas") are supported.
- b Language of the interface is completely determined by contents of textual files (\*.lang.txt), which can be edited or can be added.
- **b** Program works under:
  - Ÿ Windows 95
  - Ÿ Windows 98
  - Ÿ Windows NT 4.0
  - Ÿ Windows 2000
  - Ÿ Windows ME

\* \* \*

1. Features 3. Slideshow 5. Interface setup 6. About version 2. All commands 4. CD Creation

The program consists from a main window of viewing of photos and of <u>navigator window</u>. The majority of commands can be caused both from the menu, and with the help of the keyboard.

### Main commands

F1 - call this help F2 - call hot keys hints

- show menu (or click of the right mouse button) F10

- run second instance of programm ctrl + L - change interface languageAlt+X - exit.

## Menu commands

**PageUp** - zoom in current image. **PageDown** - zoom out current image. - set real scale - 1:1 Home

- set "fit to screen scale" - scale, at which the image is adjusted under the sizes of the screen. End

Arrows up, down, to left, to right - moving of the zoomed image.fragment

- to rotate current photo to the left by 90°. ")" - to rotate current photo to the right by 90°

Pressed **Ctrl** key allows to rotate photo slowly - by 5°.

- go to previuos photo. "+" - go to next photo.

- show or hide navigator window. At change of scale it is supposed, that you more are interested by the Esc image, and consequently the navigator is hidden itself.

- show or hide comment to photo. Also hide at active work with a photo. SpaceBar

**F4** - turn on or turn off sound comment playing.

F3 - turn on or turn off background music. As background music will be playing, is determined by adjustments of parameters in [Music Settings] section of setting file.

These commands are accessible, if the actively main window of the program, instead of the navigator window. For switching between windows use a key **Tab**.

## **Slideshow commands**

It is possible to look the complete list of commands, and also comment to their performance in section 3. Slideshow

## **Advanced commands**

Ctrl + F - show choose font dialog - apply or cancel bold style Ctrl + I apply or cancel italic styleapply or cancel underline style Ctrl + "}" - increase font size by 2 units (max size is 48)
Ctrl + "{" - decrease font size by 2 units (min size is 8)

It is necessary to pay attention, that the font commands are accessible only at the visible comment. At use of these commands it is necessary to take into account, that True Type fonts will be smoothly and correctly to react to change of the size of a font, and raster fonts will vary more discretely.

Ctrl + T - run Notepad to edit comment text file
Ctrl + Del - delete comment text file

Ctrl + C - open dialog to setup a comment colour.

Shift + C - open dialog to setup a comment shadow colour.

Ctrl + R - begin or finish to setup comment rectangle

Ctrl + Ins - copy to clipboard a comment text

**F**5 - refresh the image or list of files, depending on what from windows is active - main or navigator window.

Ctrl + E - run **E**xplorer with current folder.

Ctrl + O - open the current file by the external program. External is that program, which is started, when on a graphic file click the mouse in Explorer. It is possible to set the external program obviously in a settings file (**OpenWith** parameter)

Alt + S - change a flag of saving/not saving of scale at transition to the next photo. Flag is kept in a settings file.(ScaleSavingMode parameter)

- open dialog to setup a background colour of main window.

# Mouse support

If the image falls outside the limits the screen, it can be moved also with the help of the mouse. For this purpose it is enough to press the left button of the mouse and, not releasing it, to move the mouse cursor in the necessary direction then to release the left button of the mouse.

If during increase the image will leave for limits of the screen, the mouse cursor will change with ordinary on

such: , and by pressing the left button of the mouse the cursor will show accessible directions of moving, for example, so:

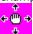

If at you mouse supports scaling and scrolling modes of MS Office 97-2000, and **PhotoCDBrowser** will react accordingly to your commands.

If at you the mouse is similar IntelliMouse, the program will give you additional opportunities. With the help mouse wheel you can either zoom the image or move on files within the limits of the current folder. To be switched between these modes the following command will help:

**Alt + Z** - switching of IntelliMouse between zooming and navigation. Flag is kept in a <u>settings file</u>. (**IntelliMouseMode** parametr)

On double click of the left button the mouse current scale is established as "fit to screen".

### ...other

That the program during start did not play **PhotoCDBrowser.wav**, it is possible to press a key **Ctrl**. This to concern and to the sound comments.

The files for viewing can also be specified in a command line, thus you can register **PhotoCDBrowser** as default viewer for the files formats, chosen by you.

Except for graphic files and folders the program can receive in command line a name of a slideshow script - then the program at once after start will run the necessary slideshow. The script in a command line has higher priority, than the script specified in a setup file (parameter <u>SlideShowAutoExecScript</u>)

\* \* \*

There are some <u>slideshow</u> modes in the program.

#### Small slideshow

The small slideshow shows consistently all files <u>only in the current folder</u>. As the current folder the program considers the folder chosen in a navigator window.

At a small slideshow the mouse cursor looks like:

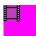

The small slideshow can be runed or through item of the menu "Slideshow Small", or pressing of a key F12. To leave from a mode of small slideshow it is enough to press any key or right button the mouse.

## **Total Slideshow**

The total slideshow differs from simple themes, that the files are searched <u>and in subdirectories</u> of the current folder. During search of files the cursor the mouse looks like:

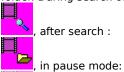

To operate a total slideshow the submenu **"Slideshow Total"** and with the help of the appropriate keys is possible through items:

**F8** -.begin or continue total slideshow.

**F9** -.stop total slideshow. After performance of this command the current folder becomes which the review began with. **Pause** -.stop or continue total slideshow.

"-" - go to previous photo in total slideshow. After performance of this command the slideshow stops.

"+" - go to next photo in total slideshow. After performance of this command the slideshow stops.

## Slideshow scripts

If in the folder, whence was started **PhotoCDBrowser**, the files of the scripts will be placed, at start of total slideshow to appear the intermediate menu, in which it will be possible to choose the necessary script. In this the menu by the first item will be command to start a total slideshow not by script and for the current folder of the navigator. For simplification of creation of the scripts it is possible during a total slideshow to run command:

**Ctrl + S** - to create the script for the current total slideshow.

This command will write down a file of the script in the folder, whence is started **PhotoCDBrowser**. After the program will write a script file, this file can be renamed and edited. The command is useful at a stage, when the breadboard model CD is created, if the program is started with already created CD, that, certainly, the file will not be created. Parameter **SlideShowAbsolutePathes** from <u>settings file</u> determines what kind of file pathes will be written down in the script.

## **Common slideshow commands**

\* \* \*

<sup>&</sup>quot;\*" - accelerate a slideshow. The period between displays of a photo is increased by 50 %. After performance of this command there is a transition to the next photo.

<sup>&</sup>quot;/" - slow down a slideshow. The period between displays of a photo decreases on third.

After acceleration or delay of a slideshow, last meaning of the period of change of photos is kept in a settings file (parameter **SlideShowDelay**).

To create an own CD with photos, it is necessary to you to have on the computer **CD-Writer**. It is supposed, that you are able with them to work, and it is necessary to you only to fill CD with photos and correctly to setup **PhotoCDBrowser**.

To you to make first, that it is necessary, is to be determined with structure of the folders on your CD. Let's assume, that in a root CD you have created 2 folders: Archive and Browser. In first you have arranged in the any order the folders with photos, and in second it will be necessary to you to place itself **PhotoCDBrowser** and its service files. After that it is necessary to prepare photos and to setup **PhotoCDBrowser**.

# **Photos preparation**

That **PhotoCDBrowser** perceived files from the folder Archive as photos, last should be kept in one of formats: \*.tif \*.jpg \*.bmp \*.pcx \*.tga \*.eps.

At desire you can add photosnapshots by the comments:

- Ÿ <u>sound</u>
- Ÿ textual

For saving of the comment directly into files TIFF or JPEG it is necessary to open a graphic file in **Adobe Photoshop**. Further choose section of the main menu "**File**", in it item "**File Info...**", then will see dialogue represented below

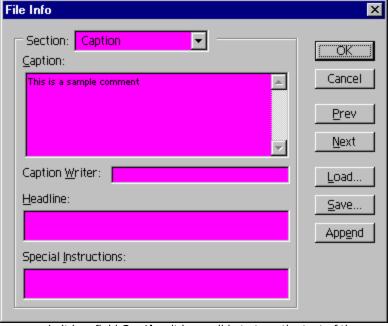

In it in a field **Caption** it is possible to type the text of the comment to a file.

#### Tags

If you want that the comment on any other business was displayed in different languages, it is necessary to you in the text of the comment to use **tags**. Depending on the chosen language of the program (**Ctrl+L**), the text placed in tags, or gets in the comment, or is not present. The examples all tags are below given:

- <REM> The text in such tags is remark and in the comment never gets </REM>
- <SOUND> This text will be seen only if sound comment is on </SOUND>
- <MUSIC> This text will be seen only if background music will play </MUSIC>
- <SLIDESHOW> This text will be seen only in a slideshow </SLIDESHOW>

Also it is possible to use language tags, which coincide with the name of the current interface language file. For example, parameter **ApplicationLanguage**=**English**, i.e. current language file is **English.lang.txt**. In this case: **<ENGLISH>** the comment text in such tags will be seen **</ENGLISH>**. If to choose other language, the text in **English** tags becomes invisible.

Opening tag should have pair to it closing. Symbols register in tag the meaning has no. Tags can be enclosed.

Unknown tags, satisfying to all rules of a spelling are equated to **REM** tag. In tags the negation can be used. Examples:

<!SOUND> This text will be seen only if sound comment is off </!SOUND>

<!SLIDESHOW> This text will be seen only not in a slideshow </!SLIDESHOW>

### PhotoCDBrowser setup

That **PhotoCDBrowser** correctly worked, it is necessary to adjust it. Adjustment consists in creating of **autorun.inf** file for CD, <u>creation of files by default and editing of a file PhotoCDBrowsr.ini</u>

It is in addition possible also to create the scripts for slideshows.

#### **Autorun**

If you want to make **PhotoCDBrowser** auto started, to you will be reached to edit (or to create) a file **autorun.inf**, which should lay in a root CD. Here is how it(he) should look for our example:

[AutoRun]
Open=Browser\PhotoCDBrowser.exe
Icon=Browser\PhotoCDBrowser.exe,0

Number 0 means, that in quality CD icon undertakes first icon of the program. There are 5 icons in program:

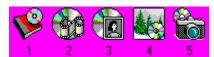

The file **autorun.inf** can contain additional adjustments, which allow to run the necessary slideshow script at once from MS Windows Explorer. Here is how it is possible to expand adjustments:

[AutoRun]
Open=Browser\PhotoCDBrowser.exe
Icon=Browser\PhotoCDBrowser.exe,0
Shell\Script1=&Slideshow Script 1 ...
Shell\Script1\command=Browser\PhotoCDBrowser.exe script1.script.txt
Shell\Script2=&Slideshow Script 2 ...
Shell\Script2\command=Browser\PhotoCDBrowser.exe script1.script.txt

In this case it is supposed, that near to the program there are 2 files of slideshow scripts: script1.script.txt and script2.script.txt. The popup menu will look here is how if to click the right button the mouse above a CD-drive, into which is inserted CD with extended autorun.inf:

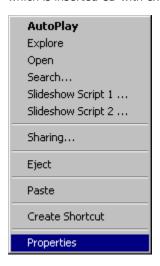

\*\*\*

1. Features
2. All commands

3. Slideshow 4. CD Creation **5. Interface setup** 6. About version

The interface of the program depends on:

 $\ddot{Y}$  the predetermined files (files by default - PhotoCDBrowser.\*)

 $\ddot{\mathsf{Y}}$  meanings of parameters from setup file

 $\ddot{
m Y}$  files which are carrying out translation of the program on other languagess

#### **Default files**

During start the program searches in the folder for files used by default for the various purposes. The list of such files is below given.

**PhotoCDBrowser.bmp**- splash file. This file is used, as the program splash, until is chosen a photo for viewing.
- bmp file.with extension ni (Navigator Icons). If the program finds a similar file, icons from navigator window are replaced on icons from such file.

The minimal variant (4 icons):

The maximal variant (13 icons):

The obligatory requirements to such file:

Ÿ height should be equal 16 pixels

 $\ddot{Y}$  width in pixels have to be one of the next set: 64 (4 icons), 80, 96, 112, 128, 144, 160, 176, 192, 208 (13 icons).

 $\ddot{Y}$  transparent colour has RGB(255, 0, 255)

**PhotoCDBrowser.wav** - the sound file, which is played during start of the program.

**PhotoCDBrowser.ini** - file containing the description of program settings.

# PhotoCDBrowser.ini setup

The appearance of the program in many respects also is determined by contents of a file **PhotoCDBrowser.ini**. The managing papameters beeing read from a file only once - during start of the program. Example of contents of such file with some comments is given below.

[General Settings]
ApplicationLanguage=English
ApplicationName=Photoarchive
ApplicationIcon=1
PathHorizon=
PathToStart=
BackgroundColor=0,0,0
PlaySoundCommentToPhoto=1
KeysHelpRunCount=0
IntelliMouseMode=z
ScaleStart=a
ScaleSavingMode=0
OpenWith=

[Navigator Settings]
Navigator=1
NavigatorRect=750,750,250,250
NavigatorBackgroundColor=255,255,255
NavigatorTextColor=0,0,0

[Comment Settings]
Comment=1
CommentRect=250,900,500,100
CommentRectAutoSize=1
CommentColor=255,255,255
CommentShadowColor=0,0,0
CommentShadowOffset=1
CommentFont=MS Sans Serif,8,0,0,0
CommentFontFile=

[Slideshow Settings]
<u>SlideShowAutoExec=0</u>
<u>SlideShowAutoExecScript=</u>
SlideShowDelay=5

SlideShowAbsolutePathes=0 SlideShowStopScreenSaver=1 SlideShowRepeated=1

[Thumbnails Settings]

Thumbnails=0
ThumbnailsSize=64
ThumbnailsSpaceX=13
ThumbnailsSpaceY=43
ThumbnailsBorderColor=0,0,255
ThumbnailsBorder=1
ThumbnailsCacheInFolders=0

[Music Settings]
Music=1
MusicPresent=a
MusicSearchMask=.\\*.mp3
MusicRandom=0

After closing the program can save settings, which have changed in an operating time in a file **PhotoCDBrowser.ini**. If it is unacceptable for you, set at a file **PhotoCDBrowser.ini** attribute **ReadOnly**.

## Multilanguage support

Language of program interface is completely determined by the contents of a file \*.lang.txt. How many files with such extansion will lay near the program - so much languages of the program interface will support. The current language is determined by value of parameter <a href="ApplicationLanguage">ApplicationLanguage</a> If, for example, value of this parameter to expose in AAA, the program will search for a file AAA.lang.txt and in dialog of a choice of program language as current there will be a line AAA. If the program will not find a file AAA.lang.txt, it will create it and will fill with default - English strings.

\* \* \*

3. Slideshow 5. Interface setup 1. Features 2. All commands 4. CD Creation 6. About version

Current program version is 2.71. Versions history is available here. New versions of the program will be upload on <u>photocdbrowser.narod.ru</u>. Send bagreports to <u>photocdbrowser@narod.ru</u> **PhotoCDBrowser** is a freeware program with "AS IS" licence agreement.

At creation of the program the libraries of other authors were used: PaintLib - Copyright © 1996-2000, Ulrich von Zadow LibTiff - Copyright © 1988-1997 Sam Leffler, Copyright © 1991-1997 Silicon Graphics, Inc. LibJpeg - Copyright © 1991-1997, Thomas G. Lane Xaudio - Copyright © 1996-2000 Xaudio Corporation

PhotoCDBrowser Copyright © 1999-2001 M.Onyshchuk

\*\*\*

In the current version of the program the **date and time** of a snapshot can be read from the digital cameras of the following vendors:

Agfa, Canon, Casio, Epson, Fujifilm, Hewlett-Packard, JVC, Kodak, Konica, Leica, Minolta, Nikon, Olympus, Ricoh, Toshiba, Sony, Yashica

**Comment** is text which can be shown atop of a photo. The amount of symbols in the comments should not exceed 1023. In the comment text it is possible to use some <u>tags</u>. Comments may be saved:

 $\ddot{Y}$  in grafic files with suitable formats (TIFF, JPEG)

 $\ddot{Y}$  in usual text files. In this case file with the comment should have extansion "txt" and same name, as file with a photo. In navigator window such files has icon:

**Navigator** is a window contained folders and photo files you can choose to display in the program main window.

If in a navigator window to click the right button the mouse to appear the popup menu, through which it is possible to pass in any folder of the top level.

For example, in the navigator the folder is open. C:\My Documents\My Photos\Archive\Part1, then the

popup menu will look like:

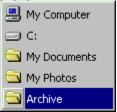

**Slideshow** is a program mode, in which it with the given period (parameter **SlideShowDelay** from **PhotoCDBrowser.ini**) passes from one photo to another.

**Sound comment** to a photo is a file of a **wav** format located in the same folder and shared the same name as a photo file. Sound played every time it's photo file shown. In navigator window files with sound comments have the following icon:

# **ApplicationLanguage**

Language, on which will be displayed the menu and dialogues of the program. As value of parameter the part of a name of a language file without extension .lang.txt is underlined. If, for example, parameter is written down so:

ApplicationLanguage=English

that will be searched a file of language support **English.lang.txt** and in dialog of a language choice as current the line **English** will be selected.

If parameter empty, the program at start will show dialog of a language choice.

# ApplicationName

| The CD name, | which wi | ll be presen | t at caption | of <u>navigator</u> | window. |
|--------------|----------|--------------|--------------|---------------------|---------|
|              |          |              |              |                     |         |

# ApplicationIcon

Icon number (1-5), which will be given to the program during start.

# <u>Variants</u>:

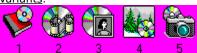

## **PathHorizon**

The path, above which navigator will not start up. If nothing is specified, the navigation on all disks is allowed.

Examples:
Ñ:\My Documents\My Photos - absolute path.

- :\Archive path concerning a folder, with which was started **PhotoCDBrowser**. .\Photos path concerning a folder, with which was started **PhotoCDBrowser**. \Photos path concerning a folder, with which was started **PhotoCDBrowser**.

## **PathToStart**

The path to the folder, with which will begin navigation during start of the program.

- Examples:

  Ñ:\My Documents\My Photos absolute path.
  :\Archive path concerning a drive, with which was started PhotoCDBrowser.
  .\Archive path concerning a folder, with which was started PhotoCDBrowser.
  .\Photos path concerning a folder, with which was started PhotoCDBrowser.

# Navigator

To show or to not show  $\underline{\text{navigator}}$  window at once after start of the program.

- <u>Variants:</u>
  0 navigator window is hidden
  1 navigator window is visible

# NavigatorRect

Initial coordinates of <u>navigator</u> window. It's supposed for the field that the size of program window is  $1000 \times 1000$ , and the real screen resolution is substituted later. The order of following of fields - X, Y, W, H (on a horizontal displacement from the left side of the screen, on a vertical displacement from above, width, height).

# BackgroundColor

Colour of a background of the program. It sets as  $\underline{\mathsf{RGB}}.$ 

# Comment

To show or to not show the  $\underline{\text{comment}}$  to photos at once after start of the program.

- Variants: 0 comment is hidden 1 comment is visible

# CommentRect

Coordinats of the rectangel there middle of  $\underline{\text{comment}}$  will be drawn. It's supposed for the field that the size of program window is  $1000 \times 1000$ , and the real screen resolution is substituted later. The order of following of fields - X, Y, W, H (on a horizontal displacement from the left side of the screen, on a vertical displacement from above, width, height).

# CommentRectAutoSize

Flag of switchig on the automatic mode of tuning of rectangle size for commentary text. In other case, if the commentary with the current font is not fit to rectangle you specified, the last would be increased to the appropriate size.

- Possible values:
  0 comment rect autotuning is turned off
  1 comment rect autotuning is turned on

<u>Default value</u> - 1.

# CommentColor

Comment text colour. It is sets as RGB.

# ${\bf Comment Shadow Color}$

Colour of a shadow from the comment. It sets as  $\underline{\mathsf{RGB}}$ .

# CommentShadowOffset

| Displacement to the right and downwards shadows from the comment in p | Displ | lacement to the | e right and | downwards | shadows | from the | comment in | pixels |
|-----------------------------------------------------------------------|-------|-----------------|-------------|-----------|---------|----------|------------|--------|
|-----------------------------------------------------------------------|-------|-----------------|-------------|-----------|---------|----------|------------|--------|

# CommentFont

Font of the <u>comment</u>. The order of following of fields: the name, size, **Bold** (0-1), *Italic* (0-1), <u>Underline</u> (0-1).

<u>Font by default</u> - Arial, 24,0,0,0

# CommentFontFile

Name of a font file, which should be in the same folder as a program. Parameter has to be specified, when you are going to use fonts, which might not appear on the computer your **PhotoCDBrowser** used at.

# SlideShowAutoExec

Flag, which specifies to start whether or not total  $\underline{\text{slideshow}}$  at once after start of the program.

Variants: 0 - to not start 1 - to start

# ${\bf Slide Show Auto Exec Script}$

The script of a  $\underline{slideshow}$  is underlined which will be started at start of the program, if parameter  $\underline{SlideShowAutoExec}$  is exposed in 1.

Example of parameter writing: SlideShowAutoExecScript=Slideshow1.script.txt

# ${\bf Slide Show Delay}$

Delay between two successive frames in the <u>slideshow</u> mode. It is underlined in seconds.

<u>Variants:</u> minimal value - 1, maximal value - 600, default value - 5.

# SlideShowAbsolutePathes

Parameter, which specifies, what kind of pathes to files with photos will be written to the <u>slideshow script</u> during the current total slideshow.

## Variants:

- 1 absolute pathes, i.e. with a drive letter.
  0 not absolute pathes concerning a disk, with which is started **PhotoCDBrowser**.

<u>Default value</u> - 0

# ${\bf Play Sound Comment To Photo}$

Flag of playing of the  $\underline{sound\ comment}$ . It is changed also through the menu.(**F4**).

- Variants:
  0 the comment not play
  1 the comment play

# KeysHelpRunCount

Number of program starts when the  $\underline{\text{hot keys hints}}$  displayed. Each start of the program dicrease that value by 1. At start from CD-drive variable is ignored.

<u>Default value</u> - 0

# IntelliMouseMode

IntelliMouse operation mode.

# <u>Variants</u>:

z - zooming n - navigation on files (next-previous)

# ${\bf Scale Saving Mode}$

Flag of saving of scale at transition from one photo on another. This parameter can be changed by **Alt+S** shortkey.

- Variants: 0 scale is not saved 1 scale is saved

# OpenWith

The name of the program, which needs to be started with the current file, when is pressed Ctrl+O. If in this line nothing is specified - the program is started, on which all files with extansion, as at current (\*.tif, \*.jpg, ...) are registered.

Examples: photoshp.exe acdsee.exe

In this line it is possible to specify any programs, which are present in registry to the address:  $\label{eq:hamiltonian} \mbox{HKEY\_CLASSES\_ROOT\Applications}$ 

# Music

Flag, which specifies, whether background music is included. It is changed also through the menu (F3).

- <u>Variants:</u>
  0 background music is switched off
  1 background music will play or at once after start of the program, or after start of a slideshow. It is sets by <u>MusicPresent</u> parameter.

# MusicPresent

Parameter specifies, when background music - always or will play only during slideshows.

- <u>Variants:</u>
  a background music will play always.
  s in slideshow only

### MusicSearchMask

Parameter sets a mask of search for set of music files, which will be playing as background music. Approach all of a file of MP1, MP2 and MP3 formats.

### **Examples of parameter writing:**

MusicSearchMask=C:\My Music\\*.\* - all files in the folder C:\My Music will be searched.

MusicSearchMask =:\Autorun\\*.mp? - in this case it is supposed, that PhotoCDBrowser will be started from drive, in which root the folder Autorun is located. In this folder all files, in which extantion the first 2 letters are MP, and third is anyone will be searched.

MusicSearchMask =\*.mp3 - all files with expansion mp3 in the folder will be searched, whence is started PhotoCDBrowser.

In subfolders the search is not runed. The files are sorted by names.

# MusicRandom

Parameter sets, as the following for playing of background music a file will get out. The files can be playing or consistently one after another or randomly.

- Variants:
  0 the music files will be playing consistently.
  1 the music files will get out randomly.

 $\mathbf{RGB}$  is a designation of colour, as mixes of red, green and dark blue colours ( $\mathbf{Red}$ ,  $\mathbf{Green}$ ,  $\mathbf{Blue}$ ). The share of each colour is set by number from 0 up to 255.

Examples: 0,0,0 - black 255,255,255 - white 255,0,0 - red 0,255,0 - green 0,0,255 - blue

**Slideshow script** is a text file with extantion **.script.txt** Example of the name of a file - **Summer 2000.script.txt** If such file to place the folder where to be **PhotoCDBrowser**, at start of a total slideshow to appear the menu of a choice of the script, in which there will be an item **Summer 2000**.

The file has very simple structure. At the first line there are version of a format and after semicolon there can be any comment. In all subsequent lines there are pathes to image files - on one path on line.

Variants of pathes writings:

C:\My Documents\My Phots\Photo1.jpg :\My Archive\Photo1.jpg

In the second case it is supposed, that the folder My Archive to be in a root of the same drive, from which was started **PhotoCDBrowser**. For record CD it is necessary to choose the second variand of path writing.

# ${\bf Slide Show Stop Screen Saver}$

Parameter, which specifies to stop or not to stop screensaver during slideshow running.

Variants: 0 - to not stop 1 - to stop

<u>Default value</u> - 1

# SlideShowRepeated

Parameter, which specifies whether to repeat or to not repeat slideshow after display of last photo.

Variants: 0 - to not repeat a slideshow 1 - to repeat a slideshow

<u>Default value</u> - 1

### ScaleStart

Start scale mode.

### Variants:

- r (Real) each photo will be displayed at start in real scale (like after "Real Scale" menu item).
- f (Fit to Screen) each photo will be fitted to screen at start.
  a (Auto) "automatic" mode. It is mean, that in case of small photo (if size of photo is less than size of screen area) it will be displayed in real scale, and in case of large photo, it will be fitted to screen.

# ${\bf Navigator Background Color}$

If this line there is, that it will determine the colour ( $\underline{RGB}$ ) of  $\underline{navigator}$  background, otherwise it is used the colour from Windows settings.

Parameter is not obligatory!

# ${\bf Navigator Text Color}$

If this line there is, that it will determine the colour ( $\underline{RGB}$ ) of  $\underline{navigator}$  text labels, otherwise it is used the colour from Windows settings.

Parameter is not obligatory!

# **Thumbnails**

Parameter, which turn on or turn off thumbnails mode. In this mode an icons of navigator window are increasing and are changing by reduced copies of photographies. This parameter can be turn on or turn off by menu or keyboard

- <u>Variants</u>:
  0 Thumbnails mode is turn on
- 1 Thumbnails mode is turn off

# **ThumbnailsSize**

Size of thumbnails - is equal to side of thumbnail square. It sets in pixels.

<u>Variants:</u> minimal value - 32 maximal value - 96

# ${\bf ThumbnailsSpaceX}$

Horizontal spacing between two nearby thumbnails. It sets in pixels.

<u>Variants:</u> minimal value - 13 maximal value - 53

# ${\bf ThumbnailsSpaceY}$

Vertical spacing between two nearby thumbnails. It sets in pixels.

<u>Variants:</u> minimal value - 13 maximal value - 53

# Thumbnails Border Color

Thumbnail borber colour. It is sets as RGB.

# ThumbnailsBorder

Parameter, which determines thumbnails border existing.

- <u>Variants</u>: 0 frame is drawing 1 frame is absent

# ThumbnailsCacheInFolders

Parameter, which turn on thumbnails caching in folders, i.e. allows to create in folders **thumbnails.cache** files, which contains thumbnails for current folder.

- $\frac{Variants}{0 caching \ turn \ off \ thumbnails.cache \ files \ will \ not \ be \ created}{1 caching \ turn \ on thumbnails.cache \ files \ will \ be \ created}$